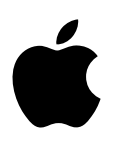

# **MacBook 概要**

# **目录**

- 第1章: 欢迎使用
- 你好,[MacBook](#page-3-0)

#### **第 2 章: [MacBook](#page-4-0) 概述**

- [浏览](#page-4-0)
- [包装清单](#page-5-0)
- [触控板](#page-5-0)
- [键盘](#page-6-0)
- [配件](#page-7-0)

#### **第 3 [章:使用入门](#page-8-0)**

- [设置](#page-8-0)
- [了解基本操作](#page-10-0)
- [快速打开应用](#page-11-0)
- [给电池充电](#page-11-0)
- [迁移数据](#page-12-0)

#### **第 4 章: [MacBook](#page-13-0) 基础知识**

- 使用 [MacBook](#page-13-0)
- 通 过 iCloud [随处访问您的所有内容](#page-13-0)
- 将 MacBook 和 iOS [设备结合使用](#page-14-0)
- [无线共享、打印和播放](#page-16-0)
- 进 行 [FaceTime](#page-17-0) 视频通话
- [使用外部显示器](#page-18-0)
- [备份和恢复](#page-18-0)
- [获得答案](#page-19-0)

#### **第 5 [章:应用](#page-20-0)**

- [关于应用](#page-20-0)
- [Safari](#page-21-0)
- 邮 件
- 日 历
- [备忘录](#page-24-0)
- 信 息
- 地 图
- [Spotlight](#page-27-0)
- [iTunes](#page-28-0)
- 照片、iMovie 和 [GarageBand](#page-29-0)
- Pages 、 [Numbers](#page-30-0)  和 Keynote

#### **第 6 [章:安全、操作与支持](#page-31-0)**

- [重要安全性信息](#page-31-0)
- [重要操作信息](#page-32-0)
- [了解人机工程学](#page-33-0)
- [Apple](#page-34-0) 和环境
- [了解更多信息以及服务与支持](#page-34-0)
- [FCC](#page-34-0) 符合
- [加拿大管制规定](#page-35-0)
- 欧洲–[欧盟一致性声明](#page-35-0)
- [ENERGY STAR®](#page-36-0) 符合声明
- [处理和回收信息](#page-36-0)
- [软件许可协议](#page-38-0)

# <span id="page-3-0"></span>**欢迎使用**

# 你好, MacBook

MacBook 灵巧身姿,便携性无可比拟 — 它天生便为与您相伴。

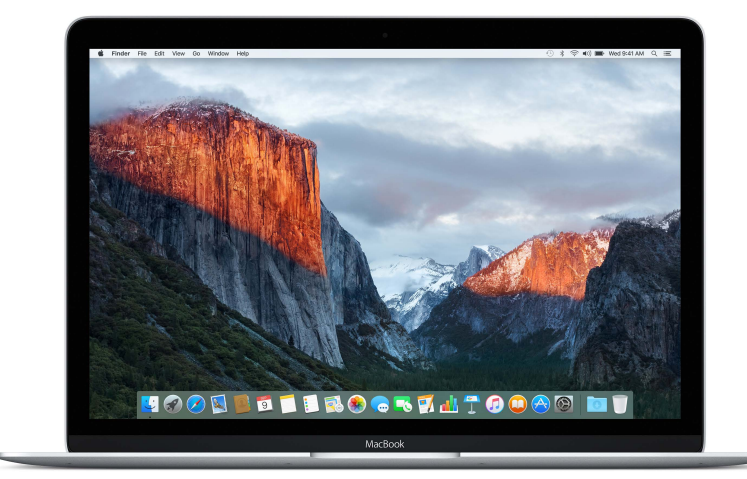

**了解基本功能。** 想要快速浏览 MacBook 的功能?请前往[浏览](#page-4-1)。

**使用入门。** 按下电源按钮,准备大展身手吧。有关设置的提示建议,请参阅[设置。](#page-8-1)

**看看您能做些什么。** 打印和共享文件、播放音乐等。参阅使用 [MacBook](#page-13-1) 后,您会发现这些都是小菜 一碟。

**…当然还有,玩的开心。** MacBook 搭载着各类应用 — 前往[关于应用去](#page-20-1)探索您的灵感。

**1**

# <span id="page-4-0"></span>**MacBook 概述**

**2**

### <span id="page-4-1"></span>浏览

MacBook 内建以下功能:

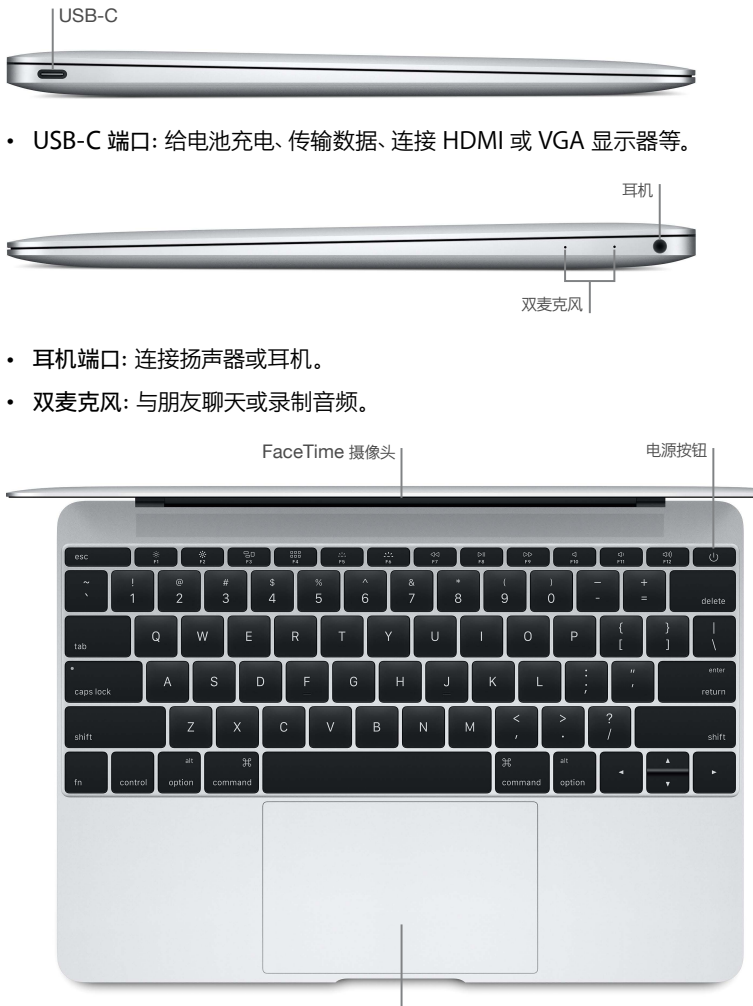

Force Touch trackpad 触控板

- FaceTime 摄像头:进行 FaceTime 视频通话或拍照和录像。如果灯亮起,表示摄像头已打开。
- 电源按钮:将 MacBook 开机或关机,或使其进入睡眠状态。
- Force Touch trackpad 触控板:使用手势控制 MacBook。整个触控板表面即为一个按钮,您可以随意点 按任何位置。有关使用手势的更多信息,请参阅[触控板](#page-5-1)。

<span id="page-5-0"></span>包装清单

若要使用 MacBook,您需要用到包装盒内随附的两个简单配件:

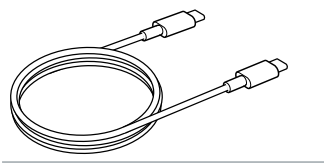

**USB-C 充电线(2 米):**将一端连接到 MacBook,另一端连接到 USB-C 电源适配 器。

 $\mathcal{O}$ 

**29W USB-C 电源适配器:**请确定交流插头已完全插入电源适配器,交流插头上的 电插头已完全展开。将适配器插入交流电源插座来给 MacBook 充电。

有关其他可使用的配件,请参阅[配件。](#page-7-1)

# <span id="page-5-1"></span>触控板

您可以通过简单的手势在 MacBook 上执行许多操作,如滚动浏览网页、在文稿上缩放、转动照片等。现在有了 Force Touch trackpad 触控板,交互体验将借助压敏功能迈上一个全新的台阶。

触控板会根据您按下的力度,在每一次触碰中提供更多选项,从而方便您更好地控制。它还能提供反馈 — 当拖 移或转动对象时,您将在对象对齐时感觉到轻微的振动,从而允许您进行更精确的处理。

以下是一些常用的手势:

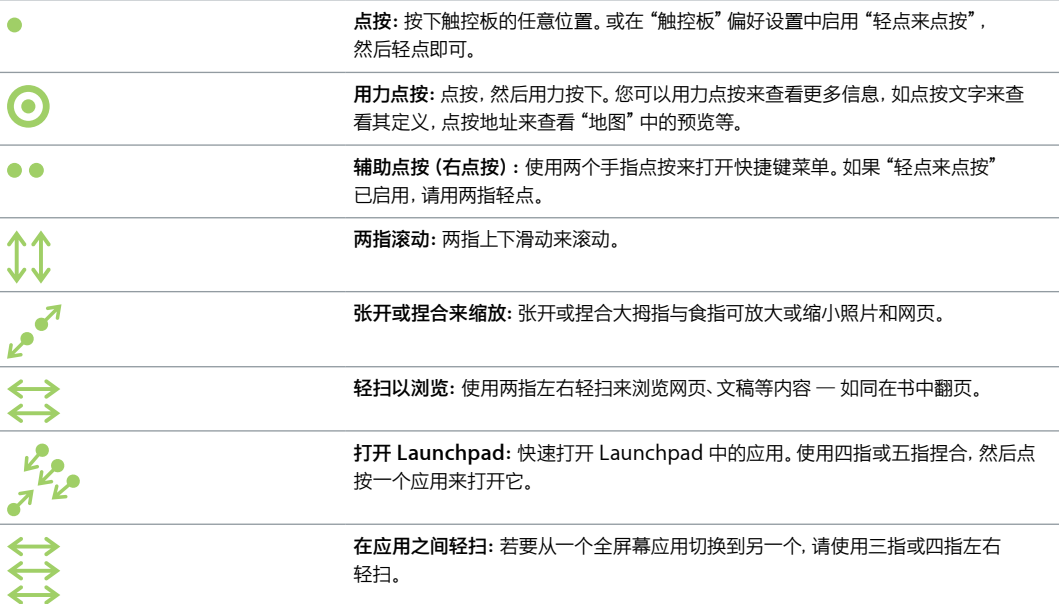

<span id="page-6-0"></span>**自定您的手势。** 选取苹果菜单 (●) > "系统偏好设置" 或点按 Dock 中的 "系统偏好设置" , 然后点按 "触控板"。

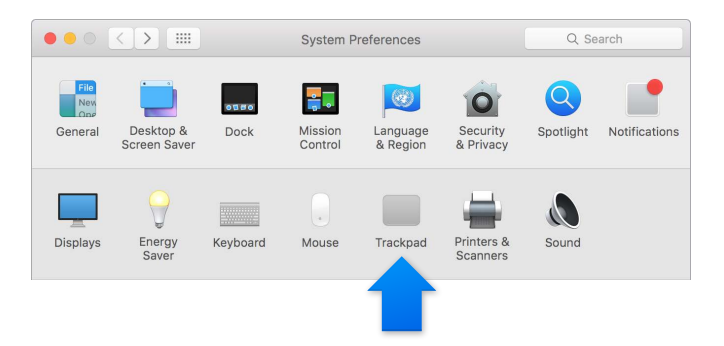

在"触控板"偏好设置中,您可以进一步了解每个手势,设定个人偏好的力度,选择是否使用压敏功能,以及自定 触控板的其他功能。

### 键盘

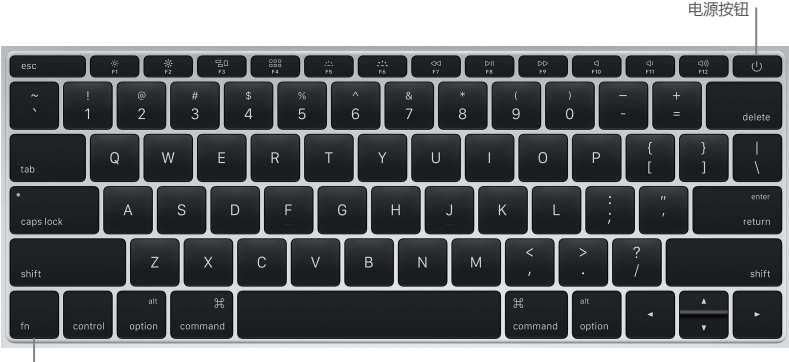

功能键 (fn)

- 功能键(fn): 按住此键的同时按住某个功能键(F1 到 F12),可使该键执行分配给它的操作。若要进一步了解 自定功能键,请点按菜单栏中的"帮助"菜单,然后在"Mac帮助"中搜索"功能键"。
- 亮度键 (F1, F2): 按下 ※·或 ※ 来增加或减少屏幕亮度。
- Mission Control 键 (F3): 按下 20 来查看 MacBook 上正在运行的程序, 包括所有 Spaces 和已打开的 窗口。
- Launchpad 键 (F4): 按下 888 来立即查看 MacBook 上的所有应用。点按某个应用来打开它。
- 键盘照明键 (F5, F6): 按下 :': 或 :': 来增加或减少键盘亮度。
- 媒体键 (F7, F8, F9): 按下 〇〇 来倒回, 按下 ▷|| 来播放或暂停, 或按下 ▷▷ 来快进歌曲、影片或幻灯片 放映。
- 静音键 (F10): 按下 < 来使内建扬声器或耳机端口的声音静音。
- 音量键 (F11, F12): 按下 <1) 或 <1) 来增大或减小内建扬声器或耳机端口的音量。
- 电源按钮: 按住 (U 3 秒以将 MacBook 开机或关机。按下 (U 可让 MacBook 进入睡眠。

# <span id="page-7-1"></span><span id="page-7-0"></span>配件

以下配件可将 MacBook 连接到电源,并将其与其他设备和显示器配合使用。使用这些转换器上的 USB 端口 来连接到标准 USB 配件,包括摄像头和 U 盘。连接 USB 连接线来同步或给 iPhone、iPad 和 iPod 充电。

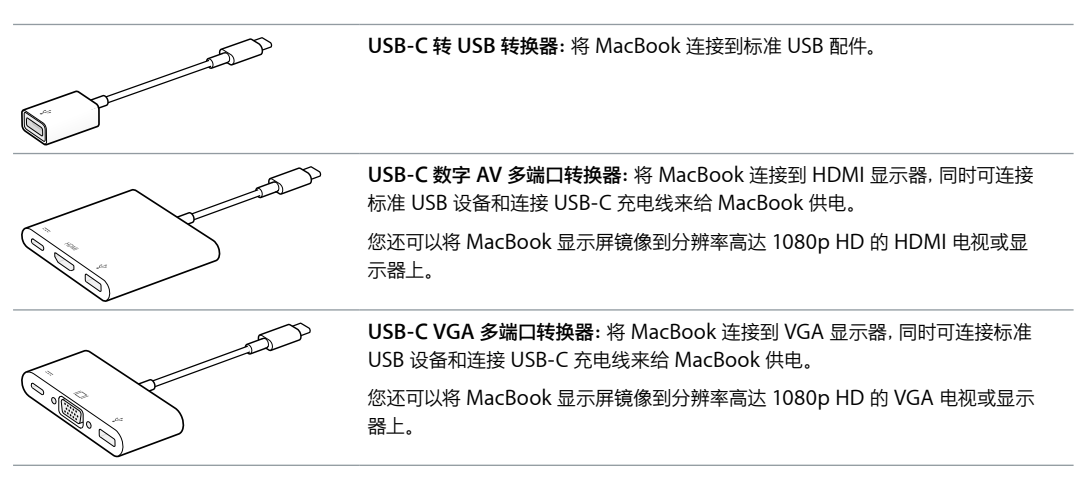

若要进一步了解镜像 MacBook 显示屏,请参阅[使用外部显示器。](#page-18-1)

转换器和其他配件在 [store.apple.com/cn/](http://store.apple.com/cn/) 或您本地的 Apple Store 零售店中单独销售。不支持部分 USB 配件。请检查文稿或核对厂商以确保选取正确的转换器。

# <span id="page-8-0"></span>**使用入门**

### <span id="page-8-1"></span>设置

首次将 MacBook 开机时, "设置助理"会引导您通过几个必不可少的简单步骤进行设置, 从而使用您的 新 Mac。

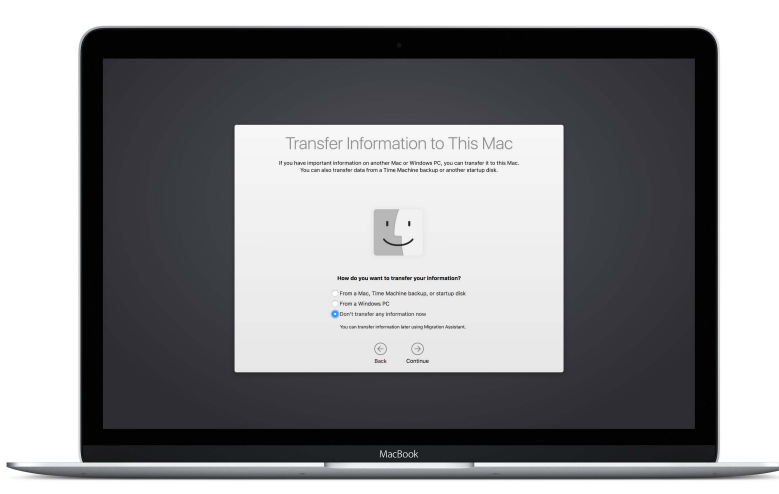

为充分使用 MacBook, 请确定已连接到 Wi-Fi 并打开 Bluetooth®、获取一个 Apple ID 并登录到 iCloud。 使用"设置助理"可快速简单地完成这些步骤,您也可以稍后执行以下步骤进行设置:

连接 Wi-Fi。 点按菜单栏中的 Wi-Fi 图标 <sup><></sup>,然后选取 Wi-Fi 网络并输入密码 (如果需要)。

如果未看到 Wi-Fi 图标 今, 请选取苹果菜单 (■) > "系统偏好设置", 然后点按 "网络"。在左侧的列表中选择 Wi-Fi,然后选择"在菜单栏中显示 Wi-Fi 状态"。

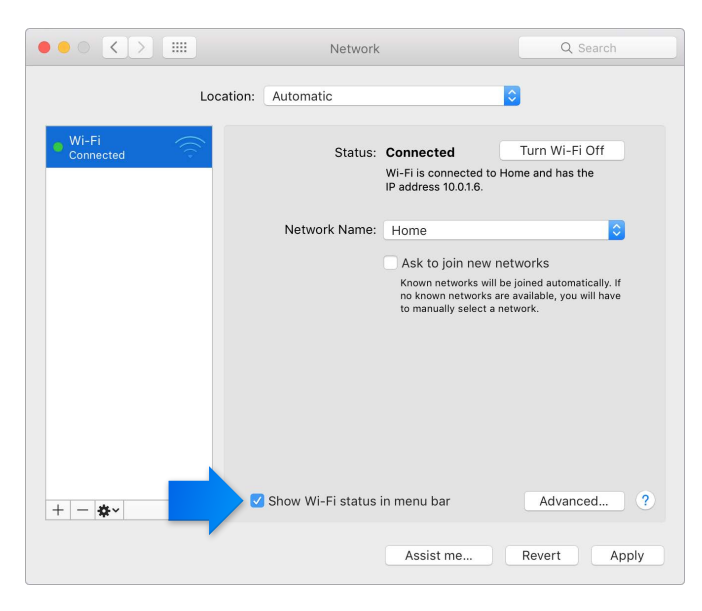

关闭 Wi-Fi。 点按菜单栏中的 Wi-Fi 图标 <sup>(</sup> > ,然后选取 "关闭 Wi-Fi" 。

打开或关闭蓝牙。点按菜单栏中的蓝牙图标 X,然后选取"打开蓝牙"或"关闭蓝牙"。

如果未看到蓝牙图标 %,请选取苹果菜单 (\*) > "系统偏好设置",点按 "蓝牙", 然后选择 "在菜单栏中显示蓝 牙"。

**获取 Apple ID。** Apple ID 帐户可用于处理所有与 Apple 有关的事项,包括从 iTunes Store 购买音乐、影片 和电视节目,从 App Store 下载应用,以及在 iCloud 中储存内容。

如果您还没有 Apple ID, 可以在 iCloud 偏好设置中创建一个。选取苹果菜单 (6) > "系统偏好设置"。 点按"iCloud",然后点按"创建 Apple ID"。

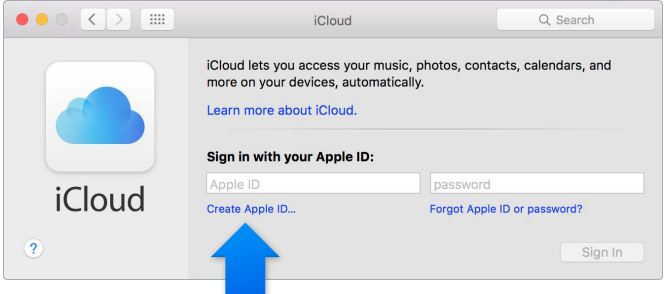

Apple ID 帐户可用于处理所有与 Apple 有关的事项,包括从 iTunes Store 购买音乐、影片和电视节目, 从 App Store 下载应用,以及在 iCloud 中储存内容。

**设置 iCloud。选取苹果菜单 ((\*) > "系统偏好设置"。点按 "iCloud",输入您的 Apple ID, 然后选择要使用** 的功能。

【重要事项】请确定在所有设备上为 iCloud 使用同一个 Apple ID。

有关设置 iCloud 的更多信息,请点按菜单栏中的"帮助"菜单,然后在"Mac 帮助"中搜索"设置 iCloud"。

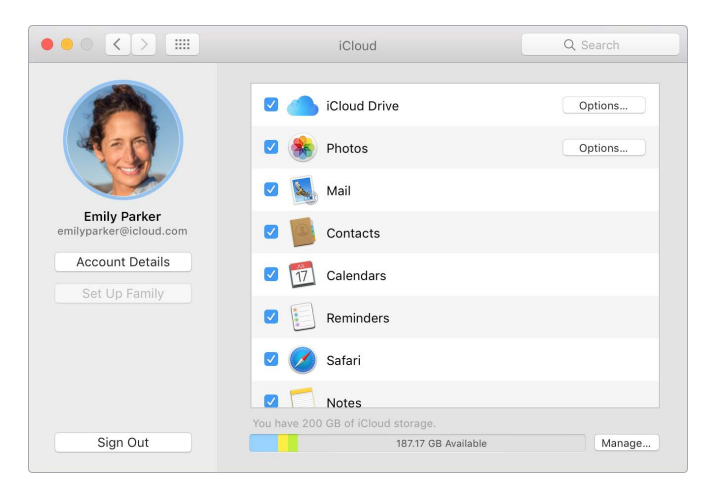

您可以将所有文稿、影片、音乐、照片等内容储存在 iCloud 中,并随时随地进行访问。若要查找有关使用 iCloud 和 MacBook 的更多信息,请参阅通过 iCloud [随处访问您的所有内容](#page-13-2)。

### <span id="page-10-0"></span>了解基本操作

#### **概述**

从桌面入手。这是 Mac 的大本营,您可以在其中整理文件、快速打开应用、搜索 Mac 上及其之外的所有 内容等。

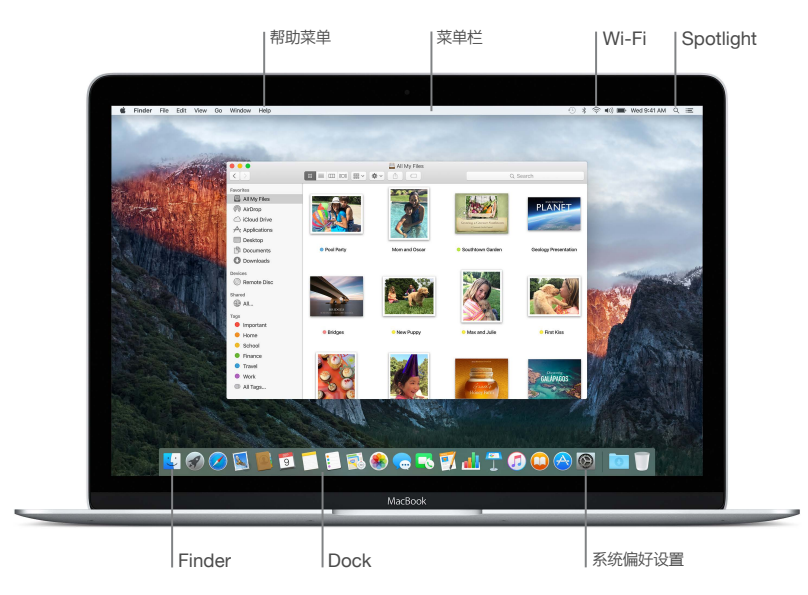

#### **Finder**

使用 Finder 整理和查找您的所有文件,包括文稿、图像、影片和音乐,或快速预览文件。

**打开 Finder 窗口。** 点按位于屏幕底部 Dock 中的 Finder 图标。

#### **Dock**

屏幕底部的 Dock 非常方便,用于保留您最常使用的应用和文稿。您可以调整 Dock 的大小、添加或移除项 目、将它移到屏幕左侧或右侧,甚至可将它设为不使用时隐藏。

**将项目添加到 Dock。** 拖移项目,并放置在想要的位置。将应用放在 Dock 分割线的左侧,将文件或文件夹放 在右侧。

**从 Dock 移除项目。** 将它拖出 Dock。该项目只是从 Dock 中移除,而不会从 Mac 上移除。

**更改 Dock 的外观。** 选取苹果菜单 (●) > "系统偏好设置", 然后点按 "Dock"。

#### **系统偏好设置**

使 MacBook 最适合您。您可以使用"节能器"偏好设置来更改睡眠设置,还可以使用"桌面与屏幕保护程序" 偏好设置来添加桌面背景或选取屏幕保护程序等。

打开"系统偏好设置"。选取苹果菜单(()>"系统偏好设置",或点按 Dock 中的"系统偏好设置"图标。 然后点按要设定的偏好设置。

#### **Spotlight**

查找 MacBook 上及其之外的所有内容。Spotlight 提供来自本机以及其他来源(如维基百科、"地图"、天气、 股市和体育)的结果。

搜索任何内容。点按屏幕右上角的 Q, 或按下 Command-空格键, 然后开始键入。

#### **菜单栏**

菜单栏位于屏幕顶部。使用此处的图标和菜单可连接 Wi-Fi 网络、检查 Wi-Fi 状态 今、更改音量 ()、查看电 池充电情况 , 以及更多项目。

<span id="page-11-0"></span>**帮助**

在"帮助"菜单中可找到许多问题的答案。

**获得帮助。** 点按菜单栏中的"帮助"菜单,然后在搜索栏中键入问题或术语。从结果列表中选取一个主题,或 选取"显示所有帮助主题"来查看所有结果。

如果要获得使用应用的帮助,只需在使用该应用时点按"帮助"菜单即可。

# 快速打开应用

MacBook 附带了许多应用,可满足您的各种需要,如浏览网站、检查电子邮件、创建文稿和演示文稿、共享照 片,以及欣赏影片等。通过 Spotlight、Dock 或使用 Launchpad 均可快速打开应用。

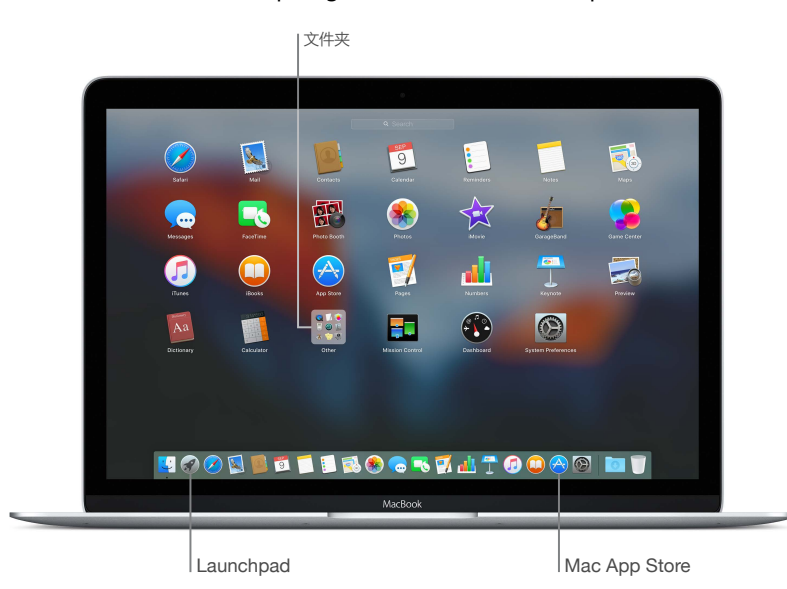

**打开应用。** 点按 Dock 中的应用图标,或点按 Dock 中的 Launchpad 图标,然后点按想要使用的应用。您还 可以使用 Spotlight 来搜索应用,然后从 Spotlight 搜索结果中直接打开该应用。

**整理 Launchpad 中的应用。** 将一个应用拖到另一个应用上来创建文件夹。还可以将更多应用拖到新文件夹 进行添加。若要从文件夹中移除应用,只需将它拖出文件夹即可。

**获取更多应用。** 在 Dock 中点按 Mac App Store 的图标。从 Mac App Store 下载的应用出现在 Launchpad 中。点按 Mac App Store 中的"更新"即可快速获得应用和 OS X 的更新。

# 给电池充电

MacBook 连接到电源时,MacBook 的电池将会充电。

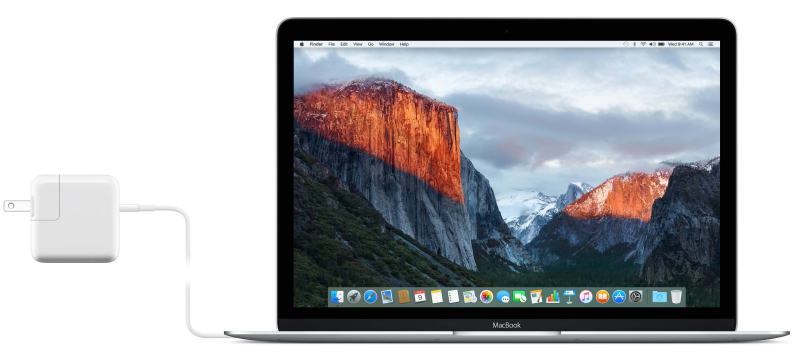

<span id="page-12-0"></span>**给电池充电。** 使用附带的线缆和 USB-C 电源适配器将 MacBook 连接到电源插座。您将听到提醒音,表示电 池正在充电。电脑关机或处于睡眠状态时,电池充电速度更快。

**检查电池的充电状态。** 查看菜单栏右侧的电池状态图标,来查看电池电量或充电状态。点按该图标可显示如 果继续使用当前应用、外围设备和系统设置,电池电量的剩余使用时间。

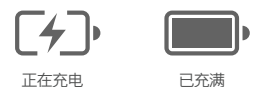

**节省电池电量。** 调暗显示屏亮度、关闭应用、断开与不使用外围设备的连接来延长给定电量电池的续航时间。 您可以在"节能器"偏好设置(点按 Dock 中的"系统偏好设置"图标,然后点按"节能器")中更改电源设置。 如果有设备连接时 MacBook 处于睡眠或待机模式,设备的电池可能会耗尽。

有关 MacBook 中内置可充电电池的更多信息,以及节能和性能技巧,请访问 [www.apple.com/cn/batteries/](http://www.apple.com/cn/batteries/)。

#### 迁移数据

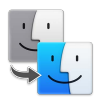

向 MacBook 迁移其他 Mac 或 PC 上的文件和设置方法很简单。首次设置 MacBook 时, 您可以使用"设置助 理"来传输数据。如果想稍后传输数据,可以使用"迁移助理",通过 AirPort 基站(单独销售)以无线方式从另 一台 Mac、PC 或 Time Machine 备份拷贝文件。

只要两台电脑接入同一个网络,您就可以通过无线网络传输数据。

**使用"迁移助理"。** 打开 Finder 窗口,然后前往"应用程序">"实用工具"并连按"迁移助理"。请按照屏幕说 明来使用 Wi-Fi 传输信息。有关更多信息,请参阅[将您的内容移至新](https://support.apple.com/zh-cn/HT204754) MacBook。

**从存储设备拷贝文件。** 使用转换器(如 USB-C 转 USB 转换器)将设备连接到 MacBook(请参阅[配件\)](#page-7-1)。然后 手动将文件拖到 MacBook。

有关 Time Machine 备份的更多信息,请参阅[备份和恢复。](#page-18-2)

# <span id="page-13-0"></span>**MacBook 基础知识**

# <span id="page-13-1"></span>使用 MacBook

无论去哪, Macbook 都将与您随行。其功能与 iCloud 和 OS X El Capitan 一起, 让携带所需内容从此轻而易 举。您可以打印、播放、共享、进行视频聊天以及备份数据,这一切都可通过无线方式完成。了解有关如何充分 使用 MacBook 的更多信息。

# <span id="page-13-2"></span>通过 iCloud 随处访问您的所有内容

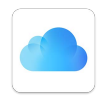

iCloud 是确保您可随处携带所有重要内容的最简单方式。它可储存文稿、照片、音乐、应用、通讯录和日历等 等,这样您便可以在连接到 Wi-Fi 时访问它们。

iCloud 也使所有设备上的一切信息都保持最新。所以如果您拥有 iPhone 或 iPad,请使用同一个帐户登录 iCloud,这样便可以在任意设备上获取所需的一切。

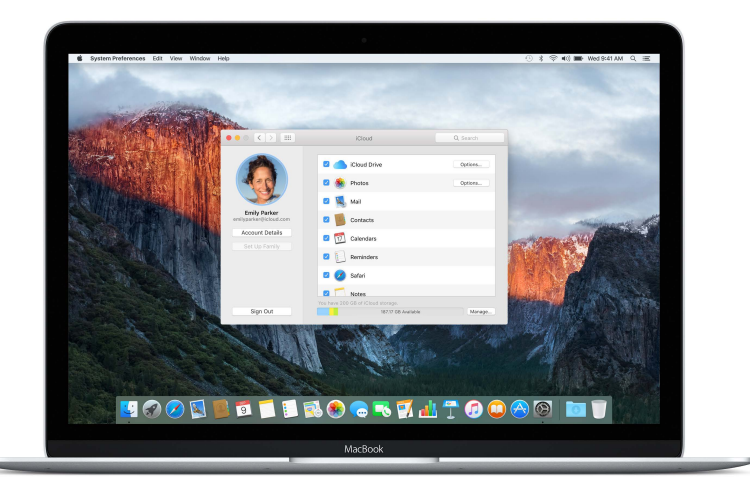

您可以通过 iCloud 进行以下操作。

**将文件存储到 iCloud Drive。** 将任何文件储存到 iCloud Drive 中,随时随地都可以访问,无论是在办公室、 家中,或在路上。若要将文件存储到 iCloud Drive, 请打开 Finder 窗口, 然后将文件拖移到边栏中的 iCloud Drive。您可以在 iCloud Drive 中对文件进行整理和添加标记,就像在 MacBook 上处理文件一样。 在 iCloud Drive 中编辑文件时,您的编辑结果将显示在使用 iCloud 的任意设备上。

**通过"家人共享"共享购买项目。** 最多六名家庭成员可共享其 iTunes Store、App Store 和 iBooks Store 购 买项目,即便各自所使用的 iCloud 帐户都不同。使用一张信用卡为家庭购买项付款,并直接从 MacBook 或 iOS 设备上批准孩子的花销。还可以共享照片、家庭日历、提醒事项和位置等。若要设置"家人共享",请点按 Dock 中的"系统偏好设置"图标,点按"iCloud",然后点按"设置家人共享"。

<span id="page-14-0"></span>**使用"iCloud 照片共享"共享照片。** 仅与您选取的联系人共享照片和视频,并让他们添加他们自己的照片、视 频和评论。若要开始使用,请点按 Dock 中的"系统偏好设置"图标,点按"iCloud",然后点按"照片"。

**随处获取您的购买项目。** 登录到 iCloud 后,您的 iTunes Store、Mac App Store 和 iBooks Store 购买项 目将在您的 MacBook 上随时可用。这样,您的所有音乐、影片、图书等将随处可用。

**通过"查找我的 Mac"来定位 MacBook。** 如果 MacBook 被盗,您可轻松在地图中对它进行定位,锁定屏幕 或甚至远程抹掉其数据。若要打开"查找我的 Mac", 请点按 Dock 中的"系统偏好设置"图标, 点按 "iCloud",然后点按"查找我的 Mac"。

您的 iCloud 帐户拥有 5 GB 免费储存空间,而购买的音乐、应用、电视节目和图书不会占用您的可用空间。

有关通过 iCloud 可进行的操作的更多信息, 请查看"Mac 帮助"并搜索"iCloud", 或访问 [www.apple.com/cn/icloud/](http://www.apple.com/cn/icloud/)。

# 将 MacBook 和 iOS 设备结合使用

#### **概述**

您的 MacBook 和 iOS 设备无缝协同工作,进一步扩展了 MacBook 的处理能力和可携带性。只需在 MacBook 和 iOS 设备上登录您的 iCloud 帐户,当 MacBook 和设备彼此接近时,您会发现它们能以不可思 议的方式配合使用。

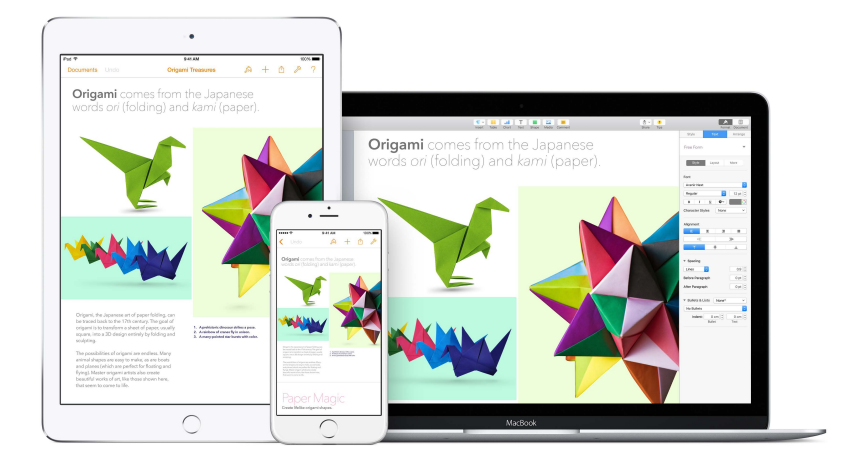

#### **拨打和接听电话**

您可以直接通过 MacBook 来接听和拨打电话。

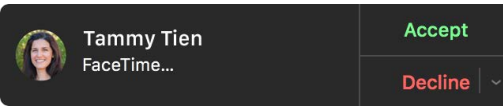

**接听电话。** 当有人呼叫您的 iPhone 时,请点按出现在 MacBook 屏幕上的通知。您的 Mac 将作为一部免提 电话。

**拨打电话。** 点按 FaceTime、通讯录、Safari、日历、Spotlight 或其他应用中的电话号码。

#### **文本信息**

您可以通过 MacBook 来发送和接收短信及彩信。当好友给您发送短信时,您可以从身旁最近的设备进行回 复。MacBook 上显示的所有信息也将显示在 iPhone 或 iPad 上。

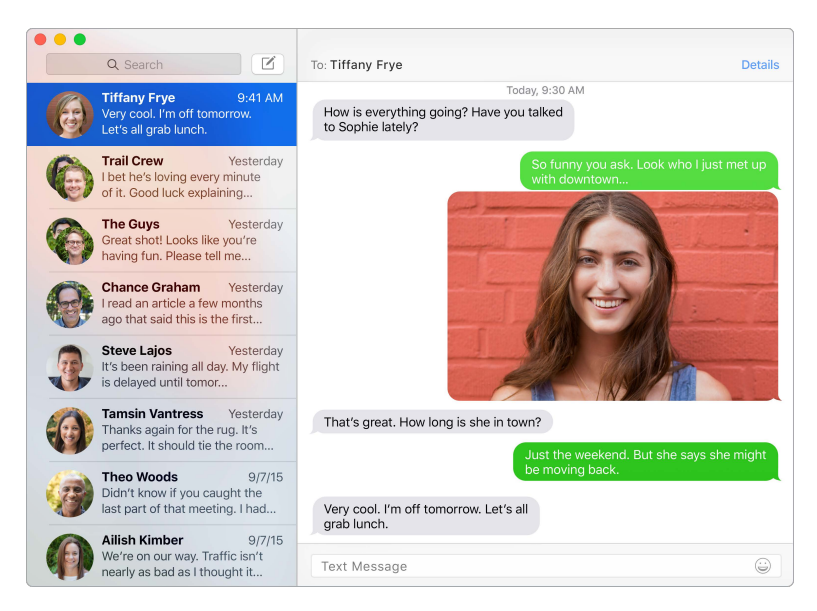

#### **Instant Hotspot**

如果您奔波于路途并且没有 Wi-Fi 连接,您的 MacBook 可以使用 iPhone(运行 iOS 8 或更高版本) 或 iPad(Cellular 机型且运行 iOS 8 或更高版本)上的"个人热点"来连接到互联网。

连**接到您设备上的"个人热点"。** 点按菜单栏中的 Wi-Fi 图标 <sup>(</sup> ) 然后从显示的设备列表中选取您的 iPhone 或 iPad。(无需在设备上打开任何设置,MacBook 会自动进行连接。)

**检查您的连接状态。** 您可以在 Wi-Fi 菜单中查看蜂窝信号强度。

为节省电池电量,不使用"个人热点"时,您的 iOS 设备会自动断开连接。

#### **Hando∂**

借助于 Hando∂,您可以使用一台设备来继续处理在其他设备上未完成的操作。在 MacBook 上处理演示 文稿,然后在 iPad 上继续完成。或者在 iPhone 上开始撰写电子邮件,然后在 MacBook 上完成。当您的 MacBook 和设备彼此接近并且有活动正使用 Handoff 时, Dock 中将出现一个图标; 点按此图标来继续处理 您未完成的操作。

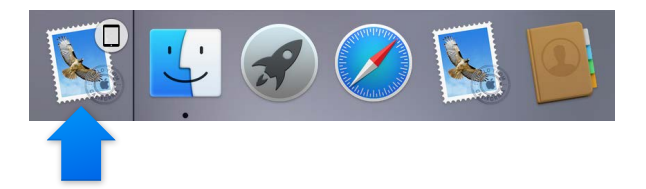

**打开 MacBook 上的 Hando∂。** 点按 Dock 中的"系统偏好设置"图标,点按"通用",然后选择"允许在这台 Mac 和 iCloud 设备之间使用 Handoff"。

**打开 iOS 设备上的 Hando∂。** 前往"设置">"通用">"Hando∂ 与建议的应用",然后轻点以打开 Handoff。如果未看到该选项, 则表示您的 iOS 设备不支持 Handoff。

【注】 使用 Handoff 要求已安装 iOS 8 的 iPhone 5 或后续机型、iPod touch (第 5 代) 或后续机型、 iPad (第 4 代) 或后续机型。请确定 MacBook 和 iOS 设备已登录到同一个 iCloud 帐户。

<span id="page-16-0"></span>Handoff 可配合以下应用使用: "日历"、"通讯录"、"邮件"、"地图"、"信息"、"备忘录"、 "提醒事项"、Safari、Keynote、Numbers 和 Pages。

若要了解有关通过 MacBook 使用 Instant Hotspot、信息、电话以及 Handoff 的更多信息, 请查看 "Mac 帮助"。或访问 [www.apple.com/cn/osx/continuity/](http://www.apple.com/cn/osx/continuity/)。

# 无线共享、打印和播放

#### **概述**

使用 AirDrop 快速共享文件、剪辑和网页。从应用(例如"邮件"和 Safari)以无线方式在具备 AirPrint 功能 的打印机上进行打印。通过 AirPlay 将音乐、照片和视频流化到 Apple TV。

#### **AirDrop**

AirDrop 可让 Mac 和 iOS 设备之间的文件共享变得简单。

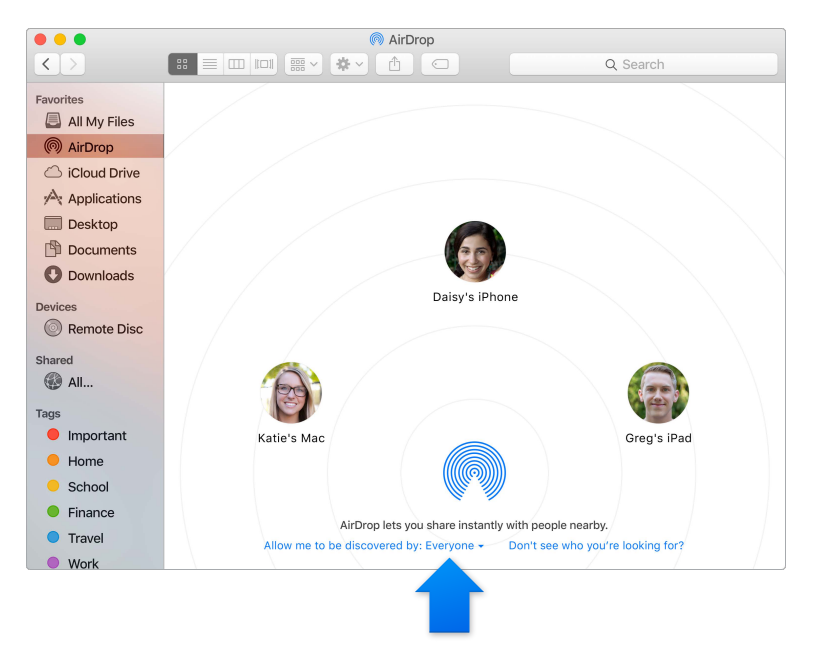

**从 Finder 中发送文件。** 点按 Dock 中的 Finder 图标,然后点按左侧边栏中的 AirDrop。当您想要发送文件 的人出现在窗口中时,请将文件拖向他们。

**从应用中发送文件。** 当使用诸如 Pages 或"预览"应用时,点按"共享"按钮 并选取"AirDrop"。

**控制谁可以使用 AirDrop 给您发送项目。** 点按 Dock 中的 Finder 图标,点按边栏中的"AirDrop",然后点 按"允许这些人发现我"菜单并选取一个选项。

当您将文件发送给某人时,他们可以选择是否接收该文件。当某人向您发送文件后,您可以在 MacBook 上的 "下载"文件夹中找到该文件。

#### **无线打印**

从应用打印时,只需从"打印"对话框的"附近的打印机"列表中选择打印机即可。AirPrint 支持符合以下条件 的无线打印:

- Wi-Fi 网络中支持 AirPrint 的打印机
- 一台网络打印机,或 Wi-Fi 网络上其他 Mac 所共享的打印机
- 连接到 AirPort 基站 USB 端口的打印机

**发送到 AirPrint 打印机进行打印:**若要从任意应用中进行打印,请在打印机列表中选择 AirPrint 打印机。

<span id="page-17-0"></span>**找不到您想要使用的打印机?**请确定该打印机与 MacBook 连接到同一个 Wi-Fi 网络。如果确认连接到同一 个 Wi-Fi 网络但仍无法找到打印机,请尝试添加它:点按 Dock 中的"系统偏好设置"图标,点按"打印机与扫 描仪",然后点按"添加 (+)"。(您可能需要通过 USB 将打印机连接到 MacBook。)

请参阅关于 [AirPrint](http://support.apple.com/kb/HT201311?viewlocale=zh_CN) 和 OS X[:可下载的打印机和扫描仪软件](http://support.apple.com/kb/HT201465?viewlocale=zh_CN)以获得支持 AirPrint 和其他受支持的打印机 列表。

#### **AirPlay**

通过 AirPlay 镜像在电视机上显示 MacBook 屏幕。如果您的 HDTV 已连接到 Apple TV, 并且 Apple TV 与 MacBook 处于同一个 Wi-Fi 网络,您可以将 MacBook 显示屏镜像到电视屏幕,或将电视作为第二台 显示器。

**使用 AirPlay 镜像。** 点按菜单栏中的 AirPlay 图标 ,然后选取您的 Apple TV。AirPlay 显示器处于活跃 状态时,图标变为蓝色。

在某些情况下,即便与 Apple TV 处于不同的 Wi-Fi 网络, 您仍可使用 AirPlay 显示器 (称为点对点 AirPlay)。若要使用点对点 AirPlay,您需要:运行 Apple TV 软件 7.0 或更高版本的 Apple TV (第 3 代 Rev A,型号 A1469 或后续机型)。

Apple TV 和 AirPort 基站在 [store.apple.com/cn/](http://store.apple.com/cn/) 上或当地的 Apple Store 零售店中单独销售。

若要了解有关 AirDrop、AirPrint 和 AirPlay 的更多信息,请查看"Mac 帮助"。若要了解有关配合 MacBook 使用第二台显示器的更多信息,请参阅[使用外部显示器](#page-18-1)。

# 进行 FaceTime 视频通话

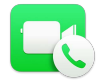

MacBook 内建有 FaceTime 摄像头,您可以用它来进行 FaceTime 视频通话。

**进行视频通话。** 点按 Dock 中的 Launchpad 图标,然后点按 FaceTime。开始键入一个姓名或号码,如果它 存在于您的通讯录列表中,FaceTime 会完成匹配过程。然后点按联系人姓名旁边的摄像头图标来进行呼叫。

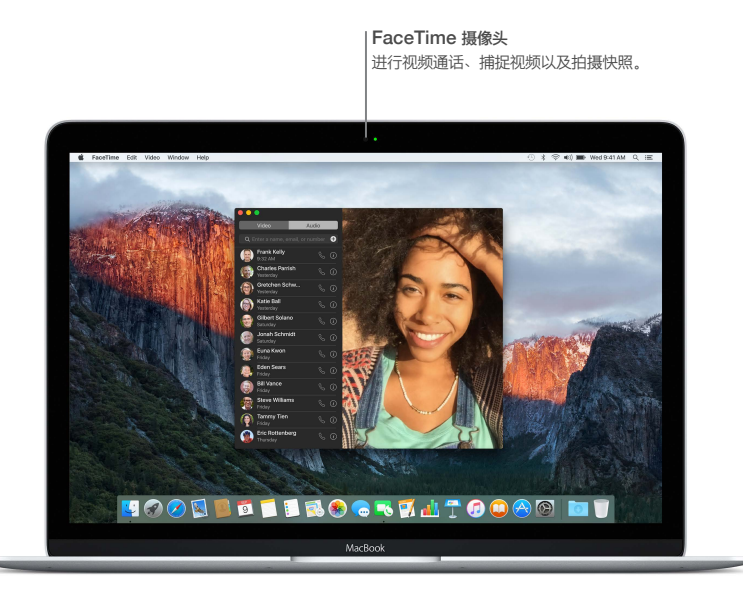

您也可以使用摄像头通过 Photo Booth 来拍摄照片和视频。若要了解更多信息,请打开"Mac 帮助"并搜 索"FaceTime"或"Photo Booth"。

<span id="page-18-0"></span>若要优化视频通话,请在光线充足的环境中使用 FaceTime。

# <span id="page-18-1"></span>使用外部显示器

MacBook 上的 USB-C 端口支持视频输出。您可以配合 MacBook 使用外部显示器、投影仪或 HDTV。

**连接 VGA 显示器或投影仪。** 使用 VGA 线缆和 USB-C VGA 多端口转换器。

**连接 HDMI 显示器或投影仪,或者 HDTV。** 使用 HDMI 线缆和 USB-C 数字 AV 多端口转换器。

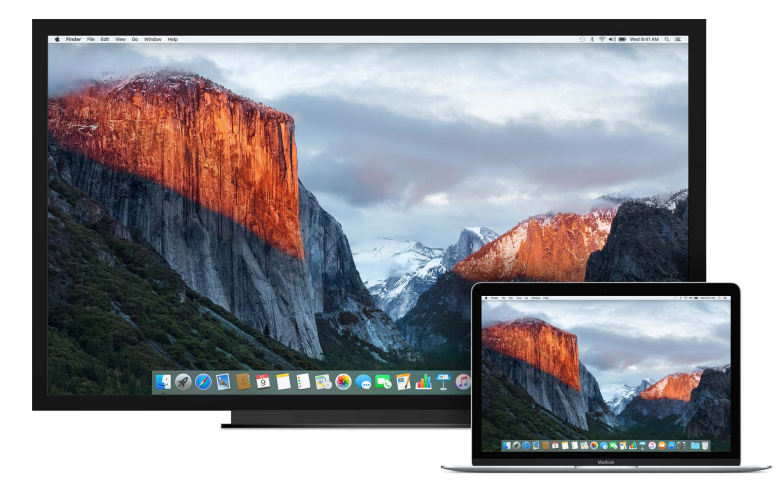

转换器单独销售。请参阅[配件以](#page-7-1)获得有关 MacBook 转换器的更多信息。

# <span id="page-18-2"></span>备份和恢复

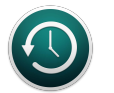

为了保持文件安全,请定期对您的 MacBook 进行备份,这是十分重要的。最简单的备份方式便是通过无线 AirPort Time Capsule(单独销售)或(使用可用转换器)连接至 MacBook 的自供电外部储存设备并使用 Time Machine 来进行备份。Time Machine 内建于 MacBook 当中。有关 MacBook 转换器的信息,请参 阅[配件。](#page-7-1)

<span id="page-19-0"></span>**设置 Time Machine。** 请确定 MacBook 和 AirPort Time Capsule 处于同一个 Wi-Fi 网络,或者将储存设 备连接到 MacBook。然后点按 Dock 中的"系统偏好设置"图标,点按"Time Machine",然后点按"开"。 选择您要用于备份的驱动器,一切便准备就绪。

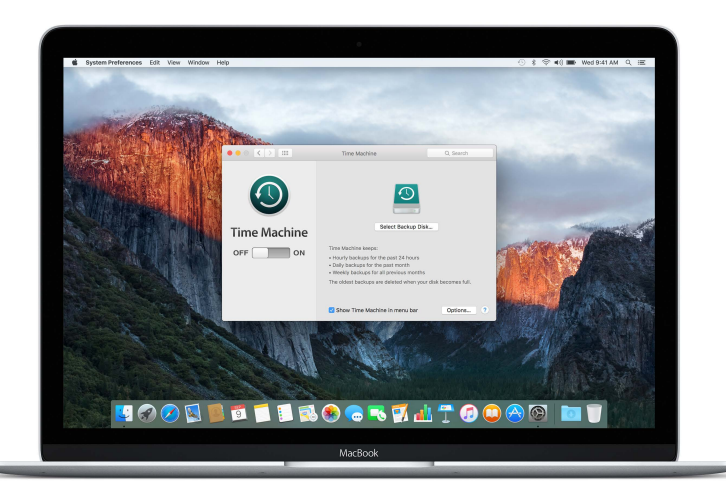

Time Machine:

- 自动备份您整台 MacBook,包括系统文件、应用、帐户、偏好设置、音乐、照片、影片和文稿。
- 记住电脑在任意指定日期的状态,以便您可以重新访问 MacBook 过去的状态,或者取回较旧版本的文稿。
- 您可以从 Time Machine 备份中恢复整个系统。因此,如果 MacBook 出现了任何问题,您的文件都将 安然无恙。

若要了解有关备份和恢复 MacBook 的更多信息,请查看"Mac 帮助"并搜索

"Time Machine"、"备份"或"恢复"。若要了解有关 AirPort Time Capsule 的更多信息,请访问 [www.apple.com/cn/airport-time-capsule/](http://www.apple.com/cn/airport-time-capsule/)。

AirPort Time Capsule 在 [store.apple.com/cn/](http://store.apple.com/cn/) 上或当地的 Apple Store 零售店中单独销售。

## 获得答案

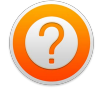

有关使用 MacBook 的更多信息,请查看"Mac 帮助"。

**获得帮助。** 点按 Dock 中的 Finder 图标,然后点按菜单栏中的"帮助"菜单并在搜索栏中键入问题或术语。 从结果列表中选取某个主题,或者选取"显示所有帮助主题"来查看所有主题。

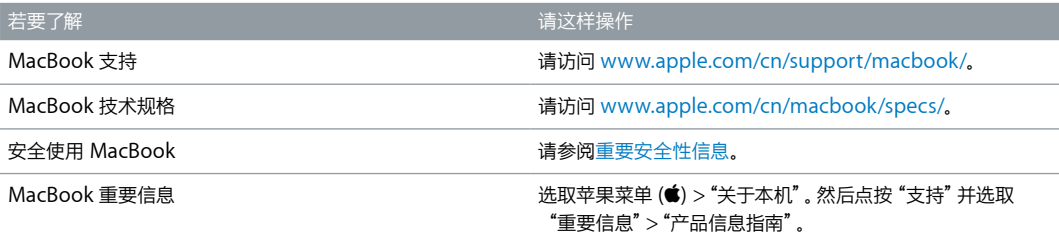

# <span id="page-20-0"></span>**应用**

# <span id="page-20-1"></span>关于应用

MacBook 附带了一系列出色的应用,可用于轻松处理日常各类事项,如浏览网站、发送邮件和信息,以及整理 日历。它还预装了"照片"、iMovie、GarageBand、Pages、Numbers 和 Keynote,让您即刻开始创意和高效 之旅。

想要查找更多应用,请前往 Mac App Store 吧。整理食谱、成为聚会 DJ、玩最新游戏 — 无论想做什么, 都能在这里找到相应的应用。只需点按 Dock 中的 App Store 图标即可。

如果想获得使用任意应用的帮助,请在使用时点按"帮助"菜单(位于屏幕顶部的菜单栏中)。

<span id="page-21-0"></span>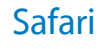

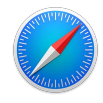

Safari 是在 Mac 上浏览网站的最佳方式。只需点按一下智能搜索栏便可看到个人收藏网站的图标,或者键入搜 索词或网站地址,Safari 知道其中的区别并会跳转到正确的地方。您可以将页面存储到"阅读列表"以供稍后阅 读,以及固定您经常访问的网站,这样可以使它们在打开时保持最新且便于访问。在标签页视图中,您可看到所 有打开的标签页,甚至包括 iOS 设备上打开的标签页。

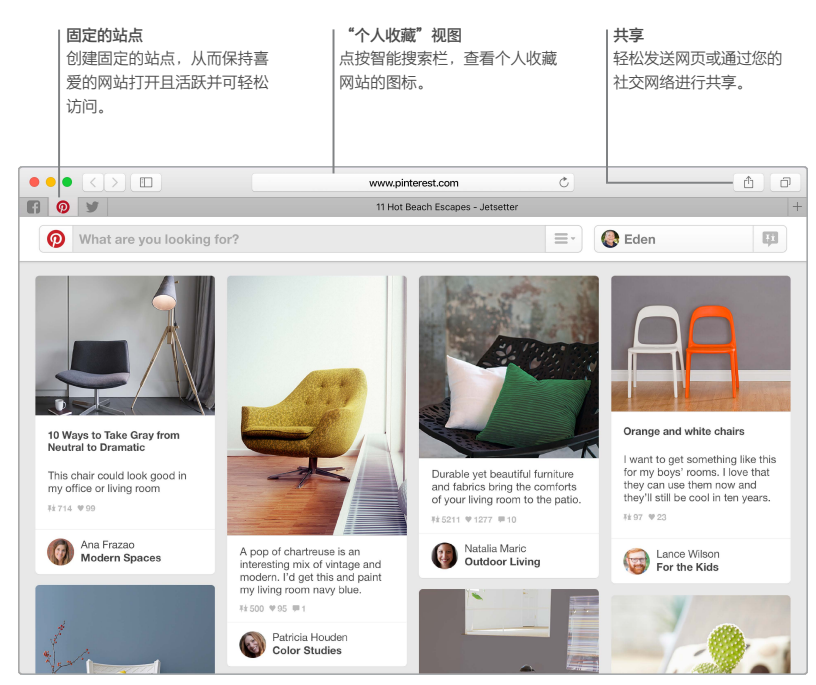

<span id="page-22-0"></span>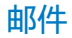

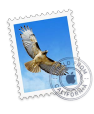

只需一个"邮件"应用,便可管理所有电子邮件帐户。它可与最流行的电子邮件服务配合使用, 如 iCloud、Gmail、雅虎邮箱和 AOL 邮箱。

使用 Mail Drop 发送大型附件,附件会上传到 iCloud 并且收件人会获得该附件的链接。使用"标记"功能, 还可填写表格、给表格签名,或注释 PDF。您甚至可以通过在触控板上轻扫来删除邮件,或将邮件标记为已读 或未读。若要开始使用,只需打开"邮件",之后"设置助理"会帮助您设置帐户。

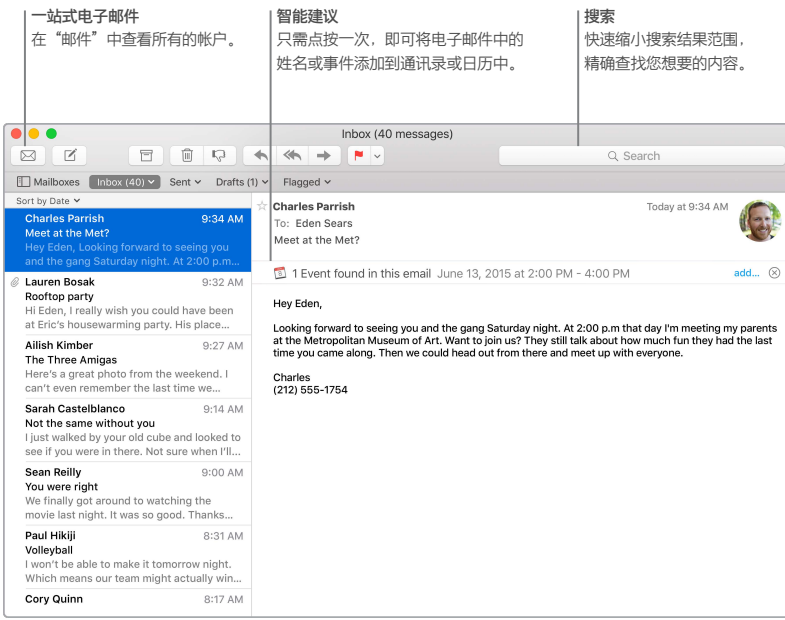

<span id="page-23-0"></span>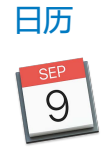

使用"日历"跟踪您繁忙的计划。您可以创建单独的日历:一个为家庭日历,另一个为学校日历,第三个为工作日 历。在单个窗口中查看您的所有日历,或者仅查看指定日历。创建事件并发送事件的邀请,然后查看谁回应了邀 请。将位置添加到事件后,"日历"会包括地图和天气预报,计算行程时间并在该出发时提醒您。使用 iCloud 自 动更新您所有 Mac 和 iOS 设备上的 iCloud 日历,或与其他 iCloud 用户分享日历。

#### 您可以共享 iCloud 日历,并添加谷歌和雅虎日历。

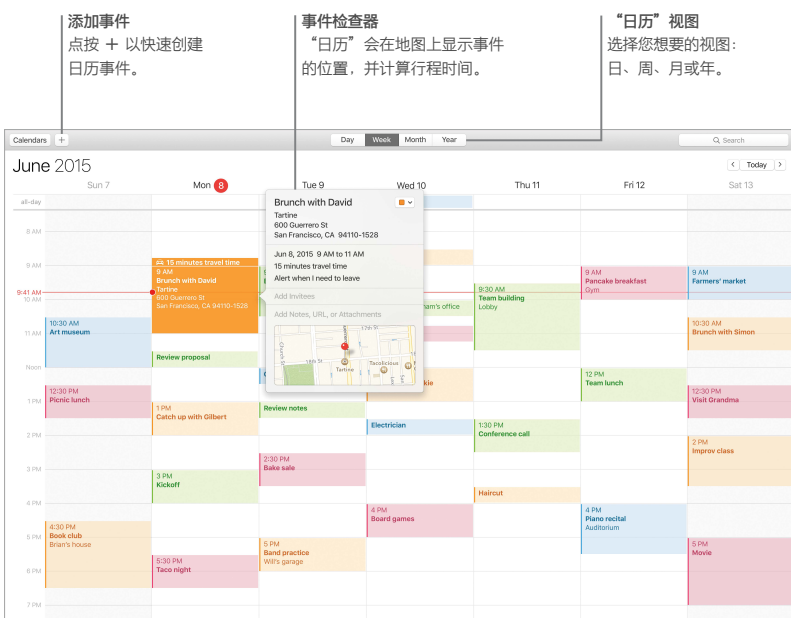

<span id="page-24-0"></span>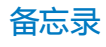

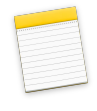

现在,您的备忘录不仅能包含文本,还可以添加照片、视频以及来自其他应用的内容,如来自 Safari 的网站链接 和来自"地图"的地址。制作核对清单,在完成后核对项目。当您在不同设备上登录同一个 iCloud 帐户时, 您 的备忘录将在所有设备上保持最新,这样就可以在 Mac 上创建一个待办事项列表,当其完成后在您的 iPhone 上核对项目。

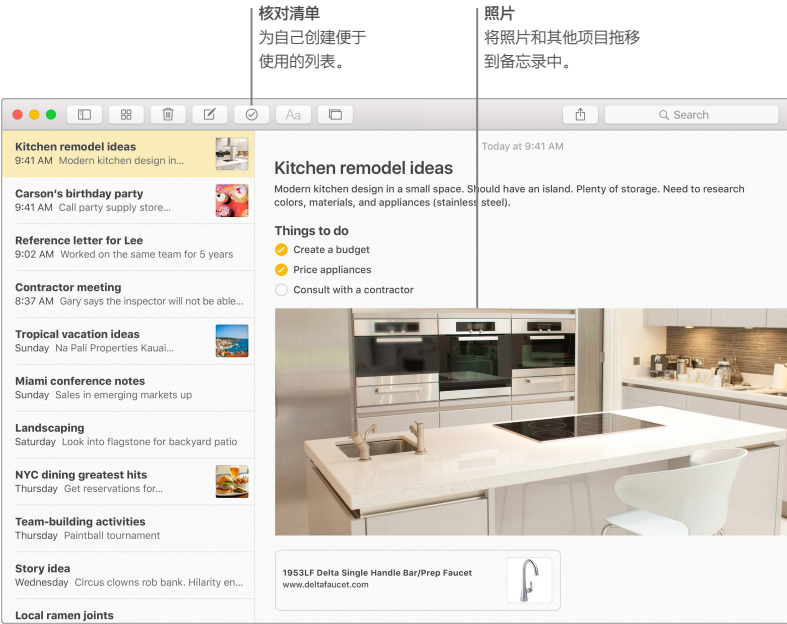

<span id="page-25-0"></span>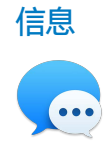

"信息"可让您通过多种方式保持联系。只需使用您的 Apple ID 登录,就可以与拥有 Mac、iPad、iPhone 或 iPod touch 的朋友发送和接收 iMessage 信息和短信 (包括文本、照片、视频等内容)。使用 iMessage, 您甚 至可以在一台 iOS 设备上开始一个对话,然后在 MacBook 上继续该对话。您可以轻松开始和管理群组对话, 包括添加标题和新参与者。如果想面对面与他人交谈,则可直接在"信息"的对话中进行 FaceTime 视频 通话。

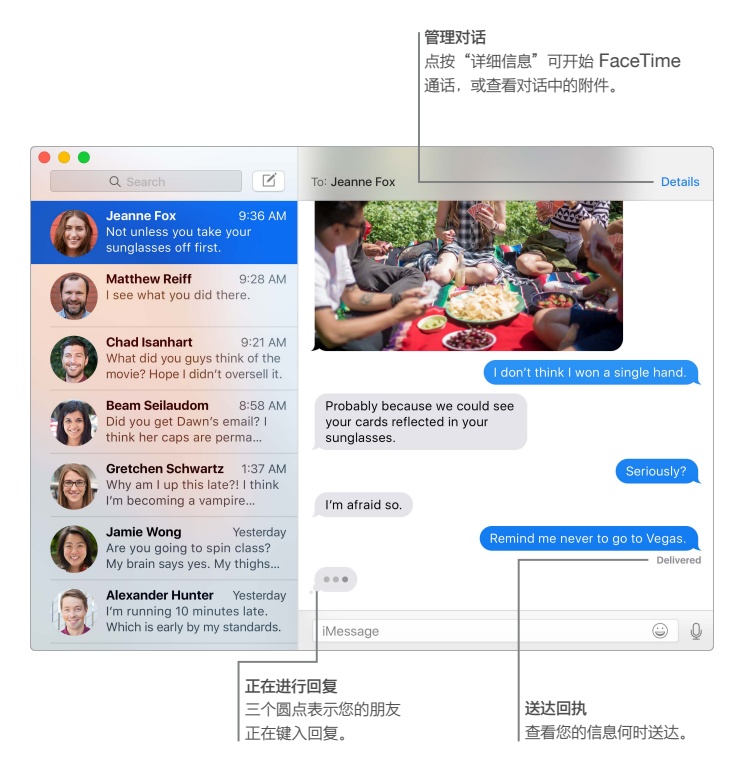

【注】若要使用 FaceTime 进行视频通话,主叫方和被叫方都需要具备 FaceTime 功能的设备。此功能并非在 所有地区都可用。

<span id="page-26-0"></span>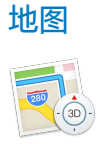

使用"地图"在您的 Mac 上探索新目的地并获取路线。使用标准或卫星图像查看位置,或使用 Flyover 以逼真 的 3D 方式深入查看所选城市。您也可以查看世界部分城市的公交选项。您可以查找当地兴趣点的信息,如餐 厅和酒店,同时"地图"也会显示电话号码、照片,甚至 Yelp 评论。一旦找到目的地,"地图"会提供点对点的驾 车、步行甚至是公交(部分城市)路线,您可以将该路线发送到 iPhone 以在途中进行导航。

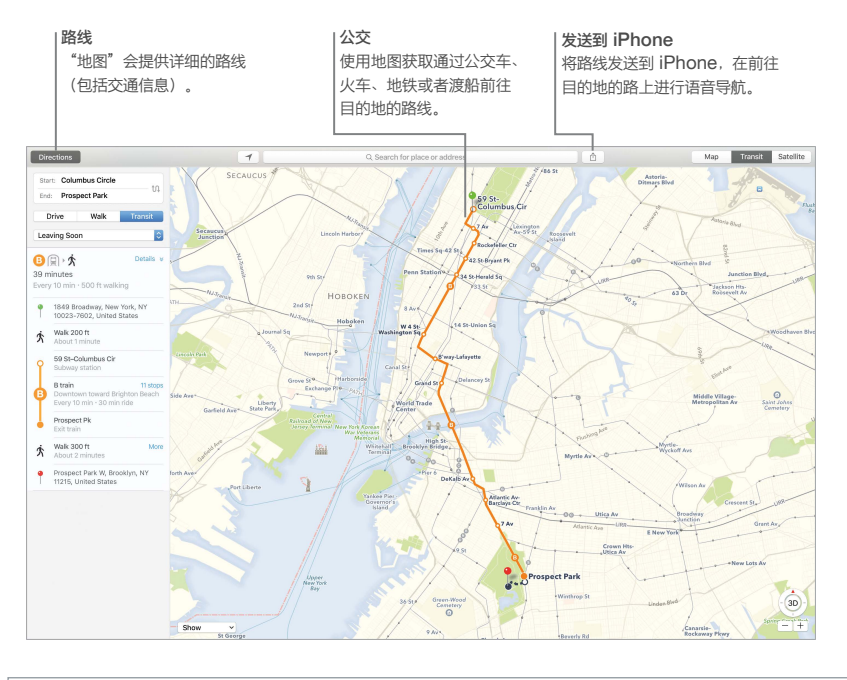

【警告】有关导航和避免分散注意力可能导致危险情况的重要信息,请参阅[重要安全性信息](#page-31-1)。

<span id="page-27-0"></span>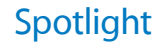

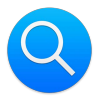

Spotlight 是用来查找 Mac 上任何内容的最简单方式。只需在菜单栏中点按 Spotlight 图标 Q, 或按下 Command-空格键,然后开始键入即可。Spotlight 会查找 Mac 上的内容,包括文稿、联系人信息、电子邮件 信息,以及维基百科、必应、地图、电影、天气、股市、体育等。您可以直接从搜索结果中执行进一步操作:打电 话、发送电子邮件、获取路线,甚至转换货币。

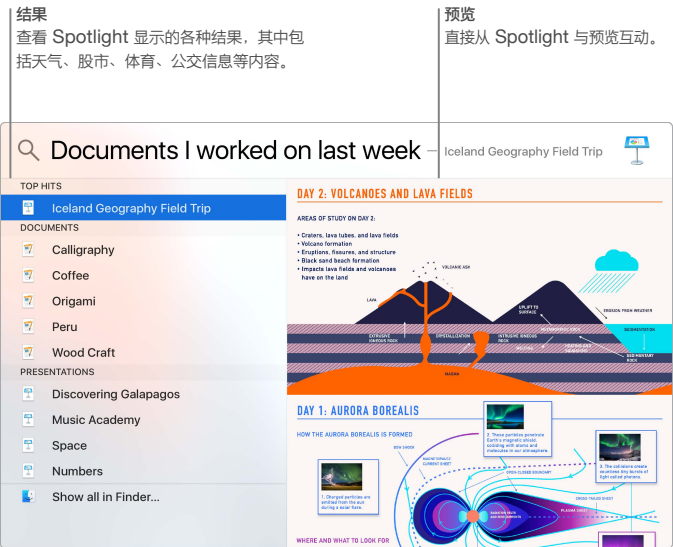

【注】某些功能并非在所有区域都可用。

<span id="page-28-0"></span>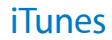

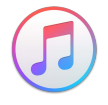

iTunes 可让您轻松欣赏音乐、影片、电视节目等内容。Mac 上的 iTunes 应用包括 iTunes Store,您可以在其 中找到经典或新的喜好项目。它还包括为您提供革命性音乐服务的 Apple Music、Beats 1 实时广播以及粉丝 与其喜爱的表演者互动的 Connect 平台。

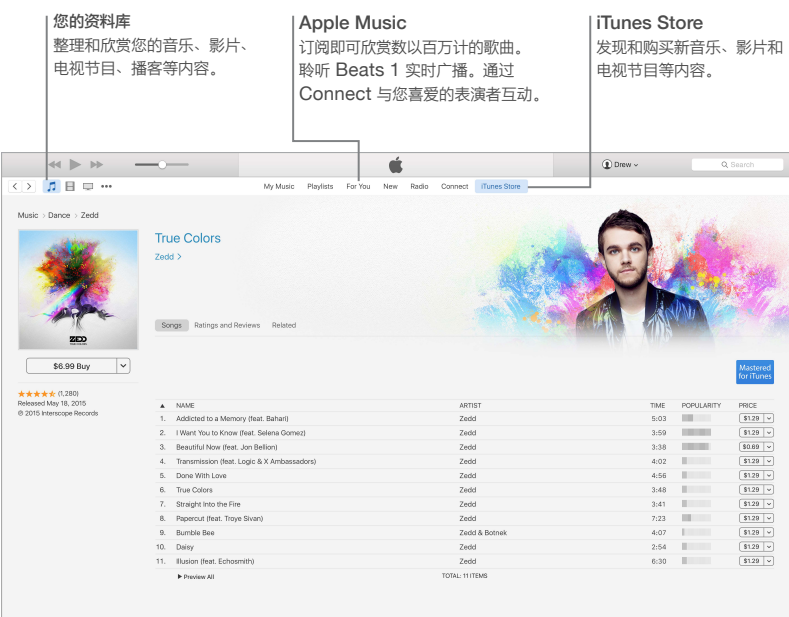

# <span id="page-29-0"></span>照片、iMovie 和 GarageBand

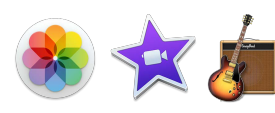

借助"照片"、iMovie 和 GarageBand,您可以通过不可思议的方式来创建和共享照片、影片和音乐。"照片" 自动整理图库,并帮您创建精美的相册、卡片和日历。借助"iCloud 照片图库",您可将整个照片和视频集保存 在 iCloud 中,并在所有设备上查看它们。iMovie 可让您将家庭视频变成精美的影片和宏大的好莱坞风格预告 片。同时,GarageBand 蕴含了学习弹奏乐器、作曲或录制歌曲所需的一切内容。

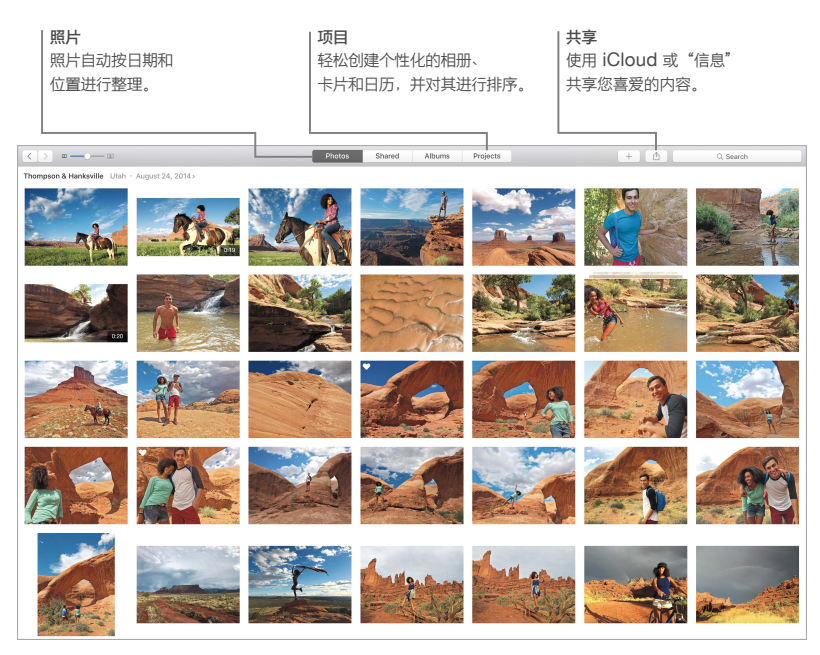

# <span id="page-30-0"></span>Pages、Numbers 和 Keynote

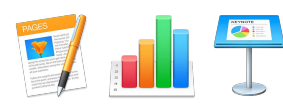

在您的 Mac 上创建出色的文稿、电子表格和演示文稿。精美的模板提供了一个不错的开始,您只需要添加自己 的文字和照片即可。自定变得快速又方便:只需选择任意文本或对象,然后就可在右侧的"格式"面板中看到所 有选项。您可以直接从工具栏中打开和编辑 Microsoft Office 文件, 在"邮件"或"信息"中轻松共享工作项目 的链接。

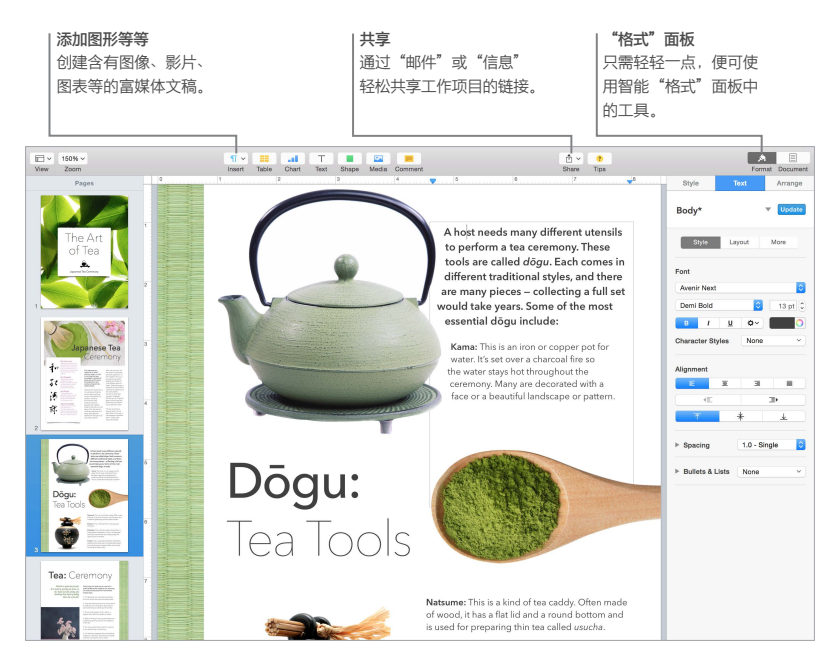

<span id="page-31-0"></span>**安全、操作与支持**

#### <span id="page-31-1"></span>重要安全性信息

【警告】不遵循这些安全性说明,可能会导致火灾、触电或其他伤害,还可能损坏 MacBook 或其他财物。使 用 MacBook 之前,请先阅读下面的所有安全性信息。

**内建电池。** 请勿尝试自行更换或移除电池—您可能会损坏电池,导致过热和人身伤害。MacBook 的锂离子电 池应由 Apple 或授权服务商更换,并且必须和家庭垃圾分开回收和处理。请勿将您的 MacBook 靠近极端热 源,如暖气片或火炉,其温度可能会超过 100°C (212°F)。请勿焚烧电池。

有关电池的服务与循环利用的信息,请访问 [www.apple.com/cn/batteries/service-and-recycling/](http://www.apple.com/cn/batteries/service-and-recycling/)。

**操作。** 小心操作 MacBook。本产品由金属、玻璃和塑料组成,内置敏感的电子元件。请将 MacBook 摆放在 无覆盖、平稳的工作台上进行设置,并使电脑的底部及四周通风顺畅。跌落、焚烧、穿刺、挤压或接触液体都有 可能损坏您的 MacBook。请勿使用损坏的 MacBook(例如屏幕破裂),避免可能的受伤。

**水和潮湿位置。** 请让您的 MacBook 远离液体源,如饮料、洗脸池、浴缸、浴室等等。保护您的 MacBook 免受 潮湿或阴雨天气(如雨、雪、雾)的侵袭。

**维修。** MacBook 不包含用户可自行维修的任何其他部件。请勿打开或拆卸 MacBook,或者尝试维修或更换 任何部件。拆卸 MacBook 可能导致 MacBook 损坏或造成人身伤害。如果 MacBook 损坏、出现故障或者接 触到液体,请联系 Apple 或 Apple 授权的维修中心,如 Apple 授权服务商。如果您尝试拆开电脑,有可能造 成损坏,且这种损坏不包括在 MacBook 的有限保修范围内。

**导航。** 地图、路线和基于位置的应用取决于数据服务。这些数据服务会随时变更,而且并非在所有区域都可 用,因此这些服务所提供的地图、路线或者基于位置的信息可能会不可用、不准确或不完整。请将 MacBook 上 提供的信息与周围的环境比较并遵循路标,以解决任何偏差。切勿在执行其他需要全神贯注的活动同时使用这 些服务。使用 MacBook 时,请始终遵循路标,遵守所在地区的法律和法规并运用常识。

**充电。** 请仅使用附带的 29W USB-C 电源适配器或兼容 USB-C 并符合相关法规的第三方线缆和电源适配器 给 MacBook 充电。

使用损坏的线缆或充电器,或者在潮湿环境下充电会导致火灾、电击、受伤或损坏 MacBook 或其他财物。当您 使用附带的 29W USB-C 电源适配器给 MacBook 充电时,在将 USB-C 充电线(2 米)插入电源插座之前,请 确定充电线已完全插入电源适配器。

**长时间接触高温。** 正常使用期间,MacBook 和 29W USB-C 电源适配器可能会发烫。MacBook 和 29W USB-C 电源适配器符合表面热度限制的国际标准,即 International Standard for Safety of Information Technology Equipment (IEC 60950-1)。但是,即使处于这些限制内,长期持续接触热表面也可能导致不舒 服或受伤。

操作设备或设备接入电源时,应当使用常识以避免皮肤长时间接触此类设备及其电源适配器。例如,不要在入 睡时接触到已插入电源的设备或电源适配器。不要在枕头、毯子或其他可能会堵塞通风口的柔软材料上操作 MacBook。使用 MacBook 以及通过 29W USB-C 电源适配器充电时,请注意将其放置在通风良好的区域。

切勿将任何物体插入通风口,这样做很危险并会导致电脑过热。操作 MacBook 时,切勿在键盘上放置任何物 品。如果您将 MacBook 放在膝上且温度过热,请将它移到平稳且通风良好的工作台上。请特别注意您的身体 状况是否会影响身体感受热度的能力。

<span id="page-32-0"></span>**29W USB-C 电源适配器。** 若要安全地操作 29W USB-C 电源适配器并减少与发烫相关的伤害或损坏的可能 性,请执行以下一项操作:

- 直接将 29W USB-C 电源适配器插入电源插座。
- 如果您使用的是电源适配器延长线,请将电源适配器放在书桌或餐桌上,或者通风良好位置的地板上。 如果遇到以下任何一种情况,请断开电源适配器并拔下其他所有电缆:
- 您想要清洁外壳(只能采用[重要操作信息](#page-32-1)中建议的步骤)。
- 电源线或插头破损或者损坏。
- MacBook 或 29W USB-C 电源适配器被雨淋、严重受潮或被液体浸湿。
- MacBook 或 29W USB-C 电源适配器跌落、外壳损坏或者您觉得需要进行维修或修理。

如果有碎屑进入电源端口,请用棉签轻轻地将碎屑取出。

29W USB-C 电源适配器技术规格:

- 频率:50 到 60 Hz(单相)
- 线路电压:100 到 240 V
- 输出电压:14.5 V 直流,2.0 A 或 5.2 V 直流,2.4 A

**听力损伤。** 用高音量听音乐会损坏听力。背景噪音和持续暴露在高音量下,会让声音比实际听起来更安静。请 仅使用与 MacBook 兼容的耳塞、耳机或耳罩。在塞入耳朵之前,请打开音频并检查音量。有关听力损伤的更 多信息,请访问 [www.apple.com/sound/](http://www.apple.com/sound/)。

【警告】若要防止可能的听力损伤,请不要长时间使用高音量听音乐。

**射频能量暴露。** MacBook 使用无线电信号连接到无线网络。有关无线信号导致的射频 (RF) 能量以及有关最 小化暴露可以采取的步骤的信息,请参阅 [www.apple.com/legal/rfexposure/](http://www.apple.com/legal/rfexposure/)。

**医疗设备干扰。** MacBook 包含的部件和无线电装置会散发电磁场,可能会干扰起搏器、除颤器或其他医疗设 备。请在医疗设备和您的 MacBook 之间保持安全的距离。请咨询您的医师和医疗设备制造商以获得有关医疗 设备特定的信息。如果怀疑 MacBook 正在干扰您的心脏起搏器或其他医疗设备,请停止使用 MacBook。

**身体状况。** 如果您确信 MacBook 会影响身体状况(例如痉挛、眩晕、眼睛疲劳或头痛),请在使用 MacBook 前咨询医师。

**重复运动。** 当不断重复同一动作时(例如在 MacBook 上玩游戏),您的手、臂、腕、肩、颈或其他身体部位可 能会感到不适。如果您感觉到不适,请停止使用 MacBook 并咨询医师。

**窒息危险。** 某些 MacBook 部件可能有造成孩童窒息的危险。请将这些配件放在孩童接触不到的地方。

**后果严重的活动。** MacBook 不适用于由于电脑出现故障可能导致死亡、人身伤害或严重环境破坏的其他任何 用途。

**易爆环境。** 在易爆环境中给 MacBook 充电或使用 MacBook 可能造成危险,如处于空气中易燃化学物、蒸 汽或颗粒(如微粒、粉尘或金属粉末)含量过高的环境。请遵循所有标记和指示。

#### <span id="page-32-1"></span>重要操作信息

**操作环境。** 在以下温度范围之外操作 MacBook 可能会影响其性能:

- 操作温度:10°至 35°C(50°至 95°F)
- 存放温度:-25°至 45°C(-13°至 113°F)
- 相对湿度:0% 至 90%(非凝结)

**携带 MacBook。** 如果您使用提包或公文箱来携带 MacBook,请确定其中没有零散部件(如回形针或硬币), 以免它们从电脑的通风散热孔处意外进入电脑内部或堵塞端口。

<span id="page-33-0"></span>**使用插头和端口。** 切勿将插头强行插入端口中。连接设备时,请确定端口中没有碎屑、插头与端口匹配,并且 插头和端口的方向正确对应。

**使用 USB-C 充电线(2 米)。** 某些使用方式可能会磨损或损坏线缆。USB-C 充电线如同其他金属线缆一样, 如果反复在同一个地方弯曲会变得容易损坏或断裂。请不要将线缆卷成带尖角的状态,而应将线缆弯曲成柔和 的曲线。请定期检查线缆和接口,以防它们打结、断裂、弯曲或有其他损坏。如果您发现有任何类似的损坏,请 停止使用该 USB-C 充电线。

**存放 MacBook。** 如果打算长期存放 MacBook,请将其置于阴凉的环境中(理想温度为 22°C 或 71°F), 并将电池放电到总电量的 50%。当要存放电脑的时间超过五个月时,请每隔六个月左右将电池充电到总电量的 50% 左右以维持电池的电量。

**清洁 MacBook。** 清洁 MacBook 外部及其部件时,请先将 MacBook 关机,再拔下 29W USB-C 电源适配 器。然后使用干净不起绒的擦拭布来擦拭 MacBook 的外壳。避免任何一个开口处受潮。不要将液体直接喷射 到电脑上。切勿使用气雾喷剂、溶剂、研磨剂或会损伤外壳的含有过氧化氢的清洁剂。

**清洁 MacBook 屏幕。** 若要清洁 MacBook 屏幕,请先将 MacBook 关机,再拔下 29W USB-C 电源适配 器。使用一块蘸湿且干净不起绒的擦拭布来擦拭屏幕。不要将液体直接喷射到屏幕上。

#### 了解人机工程学

使用键盘和触控板时,双肩要放松。上臂和前臂应形成一个稍大于直角的角度,手腕和手掌大致成一条直线。

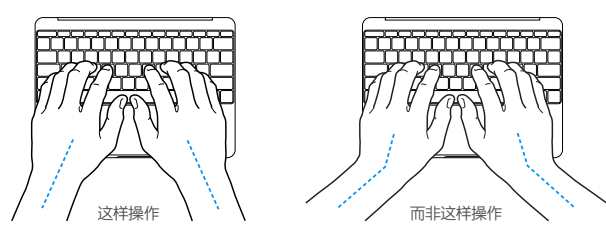

在击键或使用触控板时手指要轻触,双手和手指应保持放松。不要把拇指卷曲在手掌下。

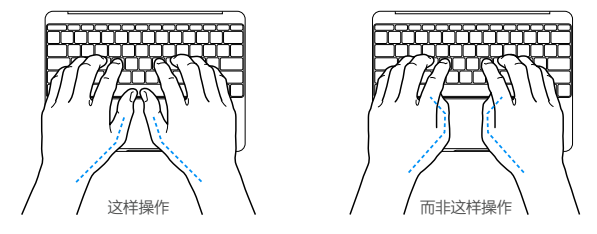

经常改变一下手的姿势以避免疲劳。在不间断的频繁操作之后,有些电脑用户会感到手、手腕或手臂不适。如果 手、手腕或手臂出现慢性疼痛或不适,请向合格的健康专家咨询。

**外接鼠标。** 如果您使用外接鼠标,请将鼠标与键盘放置在同一高度且操作舒适的位置。

**座椅。** 最好使用可调节高度的座椅,且带有坚固而舒适的靠背。调整座椅的高度,使大腿放平,双脚平放在地 板上。座椅靠背应支撑背的下部(腰部)。请参照制造商的说明,根据自身体形调节椅背。

**内置显示屏。** 调节显示屏角度,尽量减少眩光和头顶灯光或户外光的反射。如果调整显示屏时遇到阻力,请不 要强行调整。显示屏打开角度不能超过 135 度。

当您将电脑从一个工作地点移到另一个工作地点或者工作环境的灯光有所改变时,您可以相应地调整显示屏的 亮度。

有关人机工程学的更多信息,请访问 [www.apple.com/about/ergonomics/](http://www.apple.com/about/ergonomics/)。

### <span id="page-34-0"></span>Apple 和环境

Apple 公司已经意识到有责任将操作和产品对环境造成的影响降到最小。

有关更多信息,请访问 [www.apple.com/cn/environment/](http://www.apple.com/cn/environment/)。

### 了解更多信息以及服务与支持

您可以通过 Mac 帮助、系统报告、Apple Hardware Test 和网上资源来获取有关 MacBook 的更多信息。

**Mac 帮助。** 通常,您可以在 Mac 上的"Mac 帮助"中查找问题的答案,以及相关说明和故障排除信息。请点 按 Dock 上的 Finder 图标, 接着在菜单栏中点按"帮助", 然后选取"Mac 帮助"。

**系统报告。** 若要获得有关 MacBook 的信息,请使用"系统报告"。它显示了已安装的硬件和软件、序列号和操 作系统版本、已安装内存的总量等。若要打开"系统报告",请选取苹果菜单 (() > "关于本机", 然后点按"系统 报告"。

**Apple Hardware Test。** 您可以使用 Apple Hardware Test (AHT) 帮助确定电脑的组件(如内存或处理 器)是否有问题。

若要使用 Apple Hardware Test,请断开除电源适配器外的一切外接设备。重启 MacBook,并在电脑启动时 按住 D 键。当 AHT 选择屏幕出现时,请选择您所在地区对应的语言。按下 Return 键或点按右箭头按钮。当 AHT 主屏幕出现时(大约 45 秒钟后),请按照屏幕指示操作。如果 AHT 检测到问题,它会显示错误代码。请 记下错误代码,然后寻求技术支持。如果 AHT 没有检测到硬件故障,则问题可能与软件有关。

**网上资源。** 有关在线服务和支持信息,请访问 [www.apple.com/cn/support/](http://www.apple.com/cn/support/)。您可以了解 Apple 产品、查 看在线手册并检查软件更新。联系其他 Apple 用户,并从 Apple 处获取服务、支持和专业建议。

**AppleCare 支持。** 如需协助,AppleCare 代表可以提供安装和打开应用的帮助,以及进行故障排除。请致电 离您最近的支持中心(前 90 天免费)。致电之前请准备好购买日期以及 MacBook 的序列号。

您的 90 天免费电话支持于购机之日起开始生效。

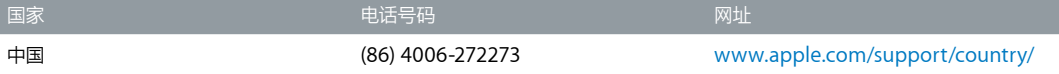

电话号码可能会有更改,可能会收取本地或国内长途电话费。如需完整列表,请访问: [www.apple.com/support/contact/phone\\_contacts.html](http://www.apple.com/support/contact/phone_contacts.html)。

# FCC 符合

此设备符合 FCC 规则第 15 部分中的规范。操作设备须符合以下两个条件:(1) 此设备不会导致有害干扰; (2) 此设备可承受任何外来干扰,包括可能导致非预期操作的干扰。

如果此设备确实对无线电或电视机接收信号造成有害干扰,而这一点可以通过关闭和打开设备来确定,那么建 议用户尝试使用以下一种或多种措施来消除干扰:

- 调整接收天线的方向或重新放置。
- 扩大设备与接收器之间的距离。
- 将设备连接到其他电路的插座中,而不是接收器所连接电路的插座。
- 咨询经销商或有经验的无线电/电视机技术人员以获得帮助。

【重要事项】未经 Apple 授权,擅自更改或修改本产品,会使电磁兼容性 (EMC) 和无线规范无效,使您丧失 操作本产品的权限。

本产品已经在使用符合标准的外围设备并且在系统组件之间使用屏蔽电缆(包括以太网网络电缆)等条件下证 明符合 EMC 规范。必须使用符合标准的外围设备并且在系统组件之间使用屏蔽电缆,才能减小对无线电、电 视机以及其他电子设备造成干扰的可能性。

<span id="page-35-0"></span>如有需要,请联系 Apple 或将 MacBook 送到 Apple 授权的维修中心,如 Apple 授权服务商。或者,咨询有 经验的无线电/电视机技术人员以获得另外的建议。

责任方(此联系方式仅用于 FCC 问题): Apple Inc. Corporate Compliance 1 Infinite Loop, MS 91-1EMC Cupertino, CA 95014

### 加拿大管制规定

此设备符合加拿大工业部免执照 RSS 标准。操作设备须符合以下两个条件:(1) 此设备不会导致干扰;(2) 此设 备可承受任何外来干扰,包括可能导致非预期操作的干扰。

频段 5150-5250 MHz 仅限室内操作,以减小对同信道移动卫星系统可能造成的有害干扰。

建议将高功率雷达分配给频段 5250-5350 MHz 和 5650-5850 MHz 的主要用户(即优先级用户),这些雷达 还可能对 LE-LAN 设备造成干扰和/或损坏。

Le présent appareil est conforme aux CNR d'Industrie Canada applicables aux appareils radio exempts de licence.L'exploitation est autorisée aux deux conditions suivantes : (1) l'appareil ne doit pas produire de brouillage, et (2) l'utilisateur de l'appareil doit accepter tout brouillage radioélectrique subi, même si le brouillage est susceptible d'en compromettre le fonctionnement.

La bande 5150-5250 MHz est réservés uniquement pour une utilisation à l'intérieur afin de réduire les risques de brouillage préjudiciable aux systèmes de satellites mobiles utilisant les mêmes canaux.

Les utilisateurs êtes avisés que les utilisateurs de radars de haute puissance sont désignés utilisateurs principaux (c.-à-d., qu'ils ont la priorité) pour les bandes 5250-5350 MHz et 5650-5850 MHz et que ces radars pourraient causer du brouillage et/ou des dommages aux dispositifs LAN-EL.

CAN ICES-3 (B)/NMB-3(B)

# 欧洲–欧盟一致性声明

# $C \in \mathbb{O}$

Apple Inc. 特此声明本无线设备符合 R&TTE Directive 的基本要求和其他相关条款。

《欧盟一致性声明》的副本可通过以下网址访问:[www.apple.com/euro/compliance/](http://www.apple.com/euro/compliance/)。

Apple 的欧盟代表处为:爱尔兰科克郡霍利希尔工业园 (Hollyhill Industrial Estate), Apple Distribution International。

此设备可以在欧洲共同体使用。

#### **欧盟限制**

此设备的工作频率范围为 5150~5350 MHz,仅限室内使用。

# <span id="page-36-0"></span>ENERGY STAR® 符合声明

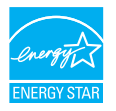

作为 ENERGY STAR 合作伙伴, Apple 已确认此产品的标准配置符合 ENERGY STAR 指南的能源效率规 范。ENERGY STAR 计划与电子设备制造商为合作关系,旨在改善产品的能源效率。降低产品的能耗不仅省钱, 还有助于节约宝贵资源。

MacBook 随附的电源管理启用的情况下,用户闲置电脑 10 分钟后,电脑将设定为睡眠状态。若要唤醒电脑, 请点按触控板,或者按下键盘上的任意键。若要更改此设置,点按 Dock 中的"系统偏好设置"图标,然后点 按"节能器"。

有关 ENERGY STAR 的更多信息,请访问 [www.energystar.gov](http://www.energystar.gov)。

# 处理和回收信息

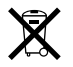

此符号表示此产品和/或电池不应当与家庭垃圾一起处理。当您决定处理此产品和/或其电池时,必须根据当地 的环境法律和法规进行处理。

有关 Apple 的回收计划、回收收集点、受限物质和其他环境措施的信息,请访问 [www.apple.com/cn/environment/](http://www.apple.com/cn/environment/)。

#### **欧盟—处理信息**

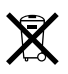

以上符号表明根据当地的法律和法规,您的产品和/或其电池必须和家庭垃圾分开处理。当此产品的使用寿命 到了尽头时,请将它送至当地管理部门指定的收集点。处理您的产品和/或其电池时,分开收集和回收将有助于 节约自然资源,并确保以保护人类健康和环境的方式进行回收。

#### **Türkiye**

*Türkiye Cumhuriyeti:* AEEE Yönetmeliğine Uygundur.

#### **Brasil—Informações sobre descarte e reciclagem**

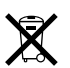

O símbolo indica que este produto e/ou sua bateria não devem ser descartadas no lixo doméstico.Quando decidir descartar este produto e/ou sua bateria, faça-o de acordo com as leis e diretrizes ambientais locais.Para informações sobre o programa de reciclagem da Apple, pontos de coleta e telefone de informações, visite [www.apple.com/br/environment.](http://www.apple.com/br/environment)

#### **Información sobre eliminación de residuos y reciclaje**

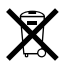

El símbolo indica que este producto y/o su batería no debe desecharse con los residuos domésticos.Cuando decida desechar este producto y/o su batería, hágalo de conformidad con las leyes y directrices ambientales locales.Para obtener información sobre el programa de reciclaje de Apple, puntos de recolección para reciclaje, sustancias restringidas y otras iniciativas ambientales, visite [www.apple.com/la/environment](http://www.apple.com/la/environment).

#### **电池处理信息**

MacBook 锂离子电池的服务、更换或回收应由 Apple 或授权服务商提供,并且必须根据 当地的环保法规与家庭垃圾分开回收和处理。有关电池的服务与循环利用的信息,请访问 [www.apple.com/cn/batteries/service-and-recycling/](http://www.apple.com/cn/batteries/service-and-recycling/)。

#### **台湾处理信息**

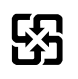

廢電池請回收

#### **台湾电池声明**

警告:請勿戳刺或焚燒。此雷池不含汞。

#### **中国电池声明**

警告:不要刺破或焚烧。该电池不含水银。

注意: 电池只能由Apple或Apple 授权服务商进行更换, 用错误型号电池更换会有爆炸危险。

#### <span id="page-38-0"></span>中国

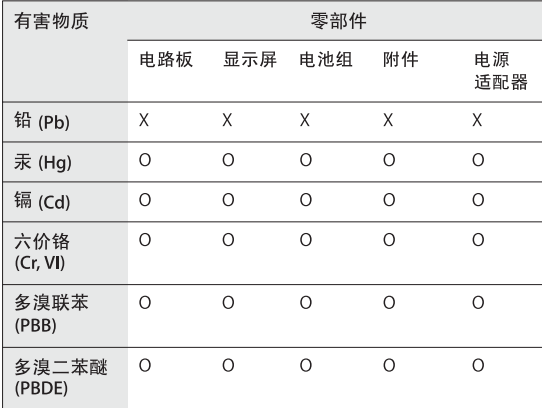

O: 表示该有害物质在该部件所有均质材料中的含量均在 GB/T 26572-2011 规定的限量要求以下。

X: 表示该有害物质至少在该部件的某一均质材料中的含量超出 GB/T 26572-2011规定的限量要求。

根据中国电子行业标准 SJ/T 11364-2014 和 相关的中国 政府法规,本产品及其某些内部或外部组件上可能带 有环保使用期限标识。取决于组件和组件制造商, 产 品及其组件上的使用期限标识可能有所不同。组件上 的使用期限标识优先于产品上任何与之相冲突的或不 同的环保使用期限标识。

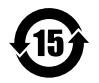

**电池充电器效率**

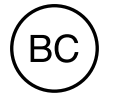

#### 软件许可协议

使用 MacBook 等同于接受 Apple 及第三方软件许可协议的条款,网址为:[www.apple.com/legal/sla/](http://www.apple.com/legal/sla/)。

**K** Apple Inc. © 2015 Apple Inc. 保留一切权利。

未经 Apple 的事先书面同意,将"键盘"Apple 标志 (Option-Shift-K) 用于商业用途可能会违反美国联邦和州法律,并且可能被指控 侵犯商标权和进行不公平竞争。

Apple、苹果、Apple 标志、AirDrop、AirPlay、AirPort、AirPort Time Capsule、 Apple TV、FaceTime、Finder、GarageBand、 iMessage、iMovie、iPad、iPhone、iPod touch、iTunes、 Keynote、Launchpad、Mac、MacBook、Mission Control、 Numbers、OS X、Pages、Photo Booth、Photos、Safari、 Spaces、Spotlight 和 Time Machine 是 Apple Inc. 在美国及其他国家和地区注册的商标。

AirPrint、Flyover 和 Handoff 是 Apple Inc. 的商标。

AppleCare、Apple Store、iCloud 和 iTunes Store 是 Apple Inc. 在美国及其他国家和地区注册的服务标记。

App Store、iBooks Store 和 iTunes Radio 是 Apple Inc. 的服务 标记。

Apple 1 Infinite Loop Cupertino, CA 95014-2084 408-996-1010 [www.apple.com](http://www.apple.com)

IOS 是 Cisco 在美国及其他国家和地区的商标或注册商标。

Bluetooth® 文字标记和标志是 Bluetooth SIG, Inc. 拥有的注册商 标。Apple Inc. 经许可后使用此类标记。

ENERGY STAR® 是美国注册商标。

这里提及的其他公司和产品名称是其相应公司的商标。

我们已尽力确保本手册上的信息准确。Apple 对印刷或文字错误概不 负责。

某些应用并非在所有地区都可用。应用供货情况可能会随时改变。

CH019-00204/2015-10